Министерство науки и высшего образования Российской Федерации Федеральное бюджетное образовательное учреждение высшего образования «Российский химико-технологический университет имени Д.И. Менделеева»

> Инструкция по подаче документов в личном кабинете поступающего

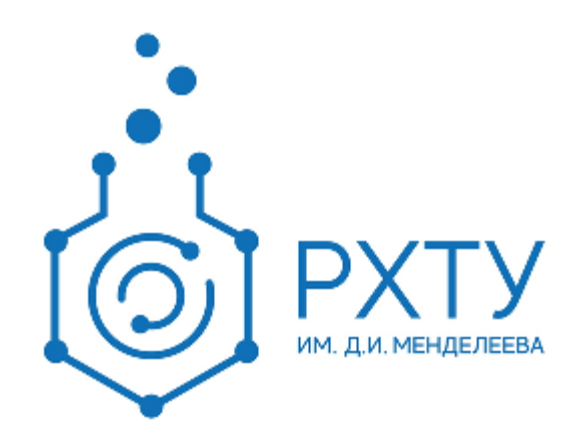

Москва, 2021 год

## Оглавление

<span id="page-1-0"></span>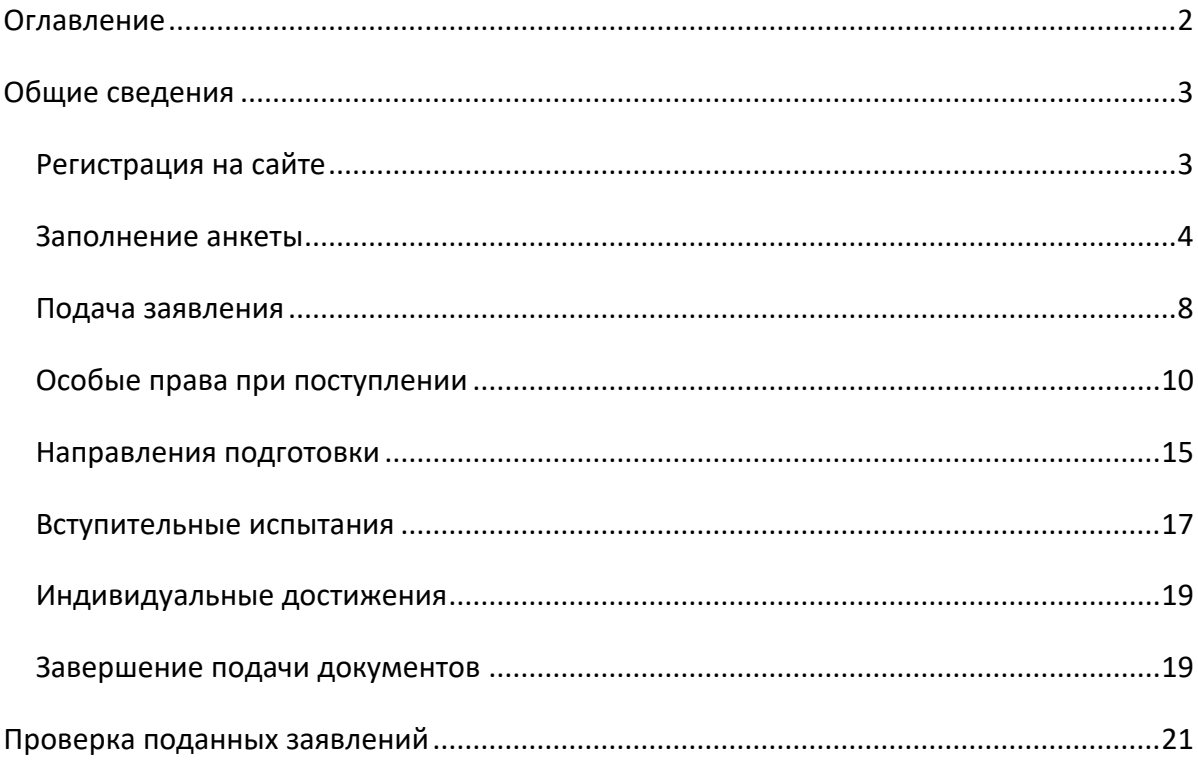

## Общие сведения

<span id="page-2-1"></span><span id="page-2-0"></span>Регистрация на сайте

При входе на сайт [\(https://postupi.muctr.ru\)](https://postupi.muctr.ru/) необходимо зарегистрироваться, нажав на первую из предлагаемых под кнопкой «Вход» ссылок.

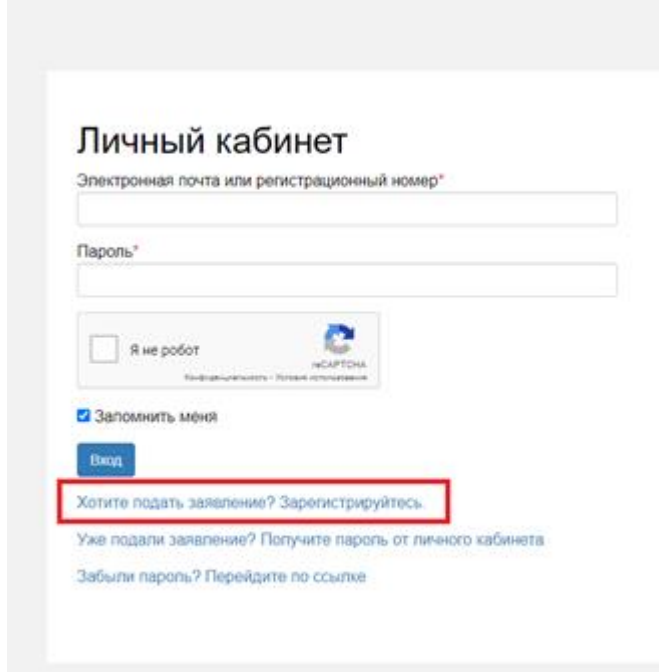

При этом открывается страница, на которой абитуриент вносит сведения для входа: электронную почту и пароль, паспортные данные: ФИО, дату рождения, серию и номер паспорта, данные о времени и месте выдачи паспорта, а также о гражданстве. ФИО и паспортные данные должны быть указаны ровно как в документе. Обратите особое внимание на буквы е и ё, на сокращения в названиях отделений, выдающих паспорта, и так далее. После заполнения анкеты нужно пройти проверку reCAPTCHA и подтвердить своё согласие на обработку персональных данных.

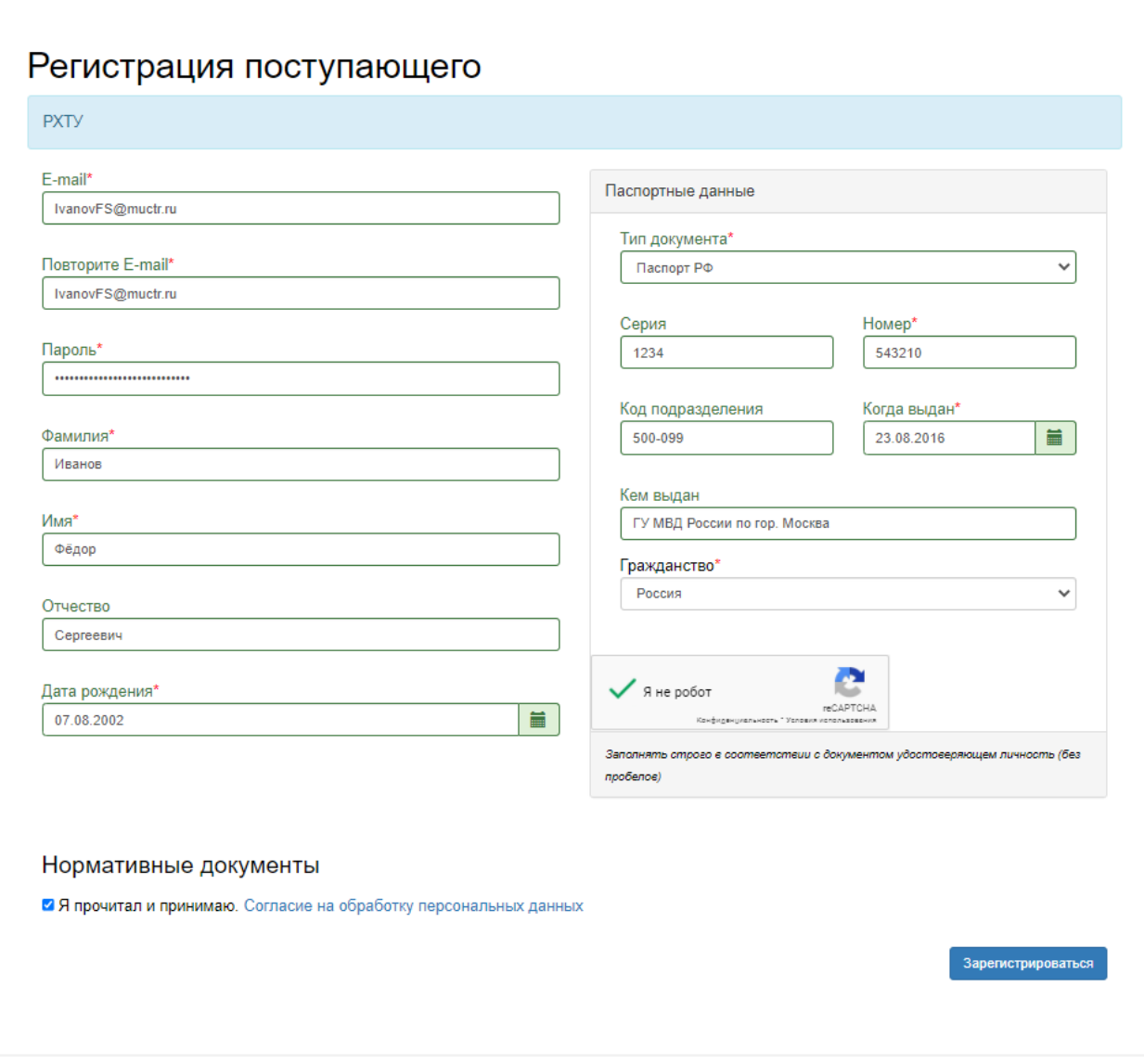

## <span id="page-3-0"></span>Заполнение анкеты

Следующим этапом подачи документов является заполнение анкеты поступающего.

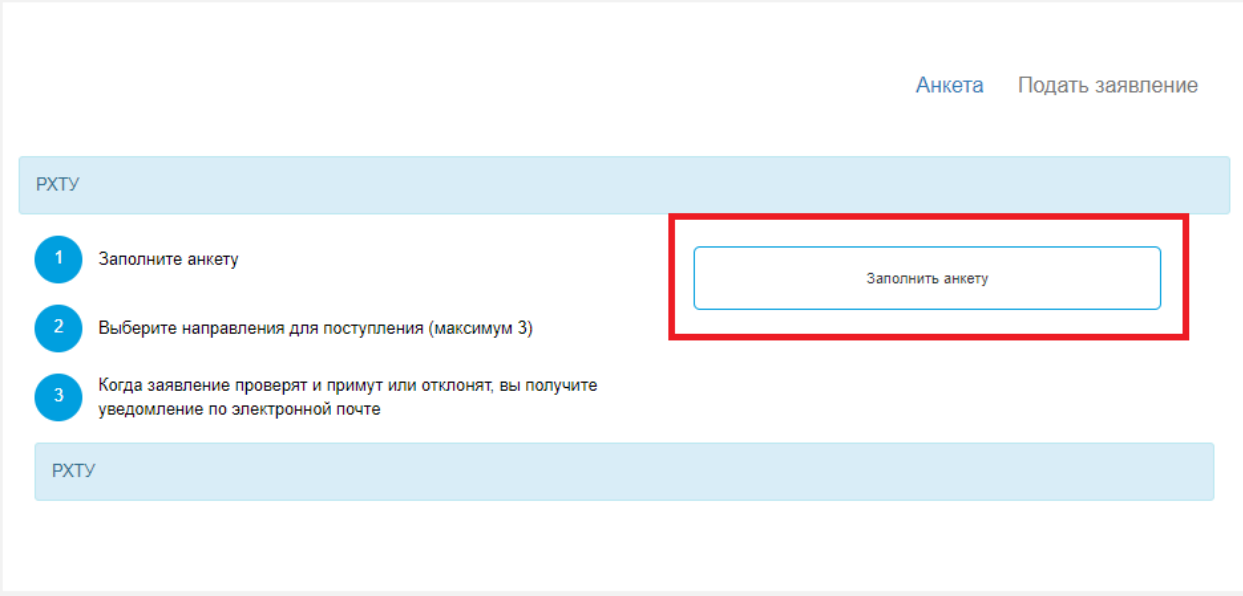

Необходимо заполнить все недостающие поля, отмеченные красной звёздочкой. Обратите внимание, что поле «Место рождения» должно быть заполнено как в паспорта («гор. Москва», «г. Новосибирск», «г.о. Химки»). С 2021 года конкурсных списков осуществляется по номерам СНИЛС, однако в случае его отсутствия абитуриенту будет присвоен личный уникальный номер. Обратите внимание, что если Вы подаёте номер СНИЛС, то Вам также необходимо прикрепить скан свидетельства в соответствующем поле.

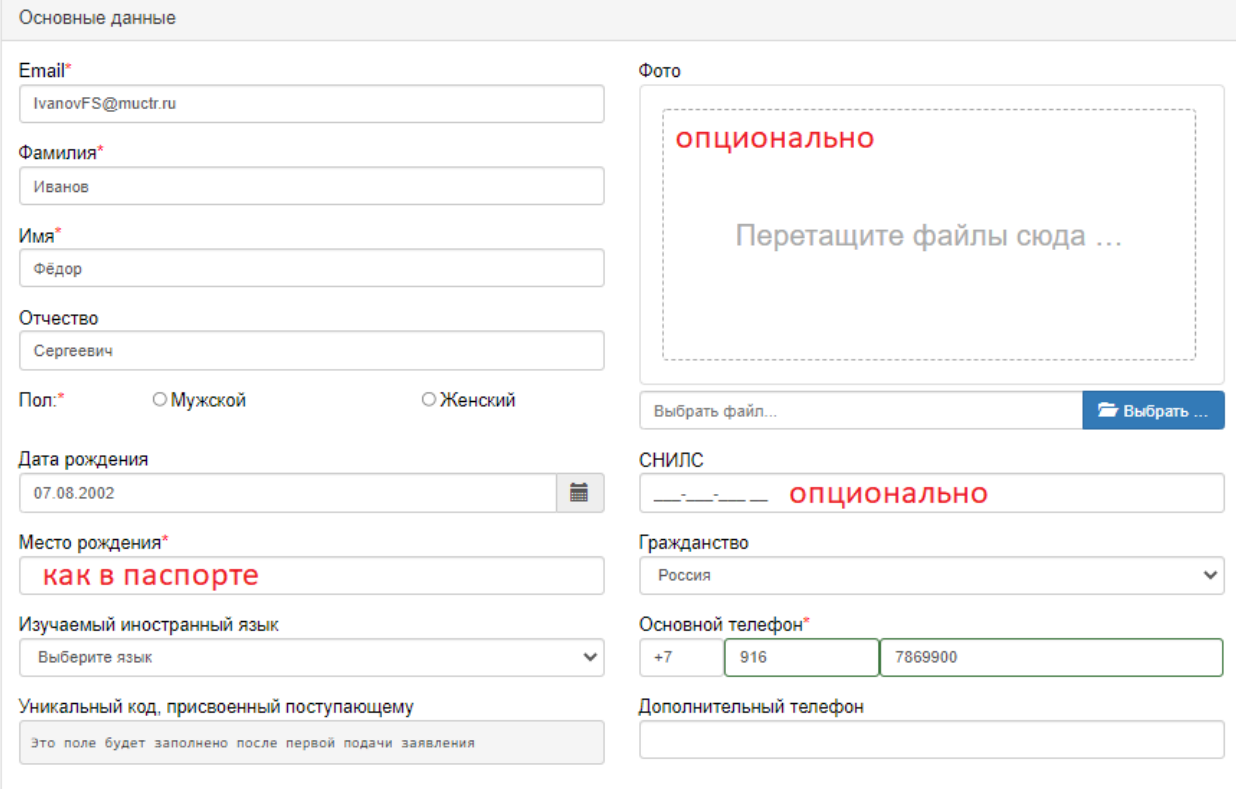

Убедитесь в правильности заполнения паспортных данных. Если Ваши паспортные данные изменились в ходе Приёмной кампании, Вы можете добавить новый паспорт и удалить старый, нажав на соответствующие кнопки. Если Вы хотите исправить данные паспорта, нажмите кнопку «Редактировать». Не забудьте нажать на кнопку «Сохранить» после внесения изменений.

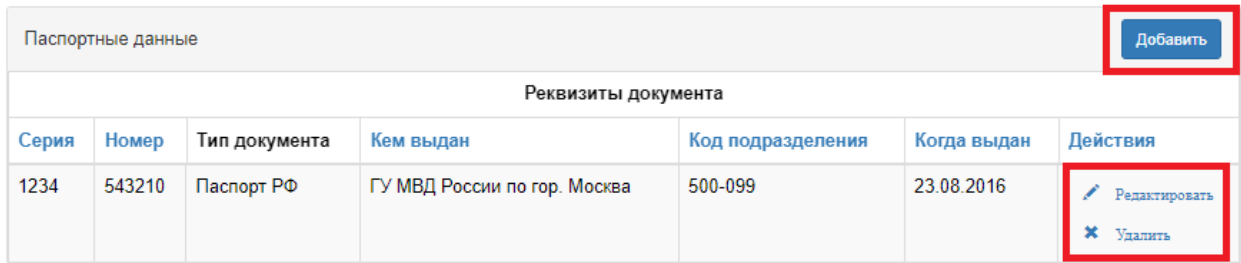

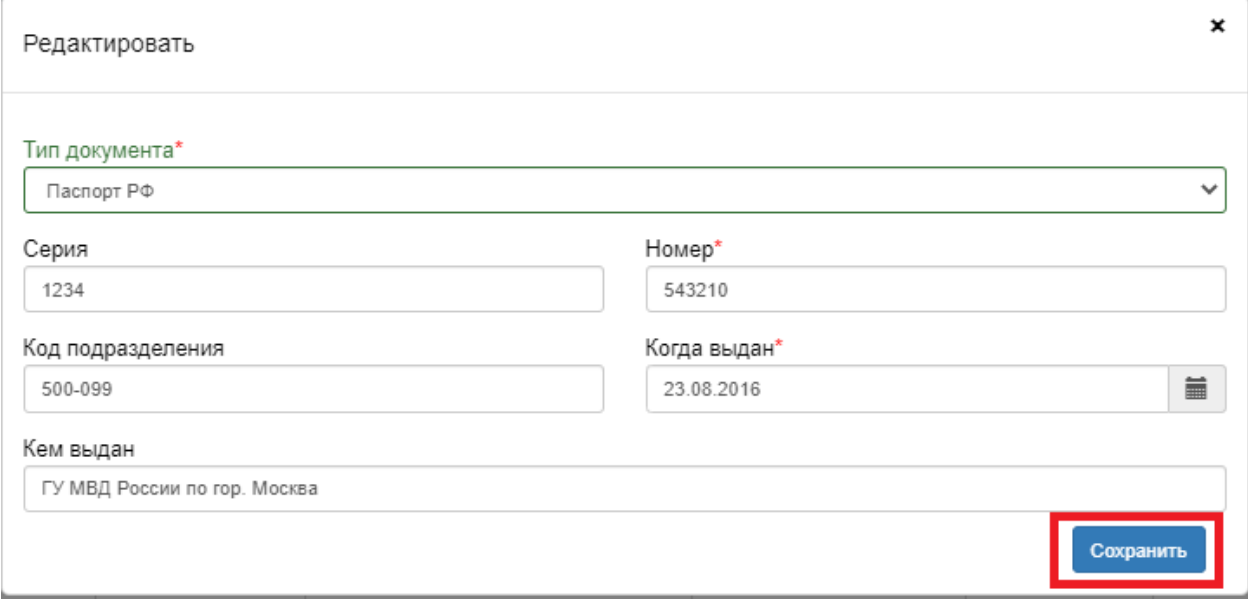

Следующее поле — адрес постоянной регистрации. Адрес вносится при помощи классификатора адресов ФНС России (КЛАДР). Если Вашего адреса нет в классификаторе, выберите пункт «Не нашёл свой адрес в адресном классификаторе». Если у Вас нет постоянной регистрации, выберите пункт «Без определенного места жительства».

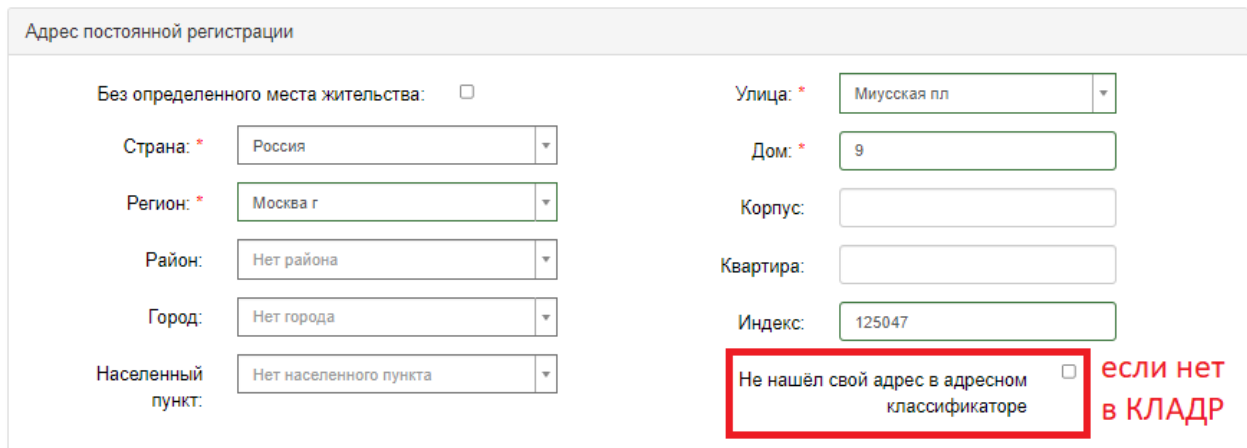

Если адрес Вашего фактического проживания совпадает с адресом регистрации, выберите соответствующий пункт в следующем поле. В ином случае, заполните адрес аналогично предыдущему. Если адреса нет в классификаторе, выберите пункт «Не нашёл свой адрес в адресном классификаторе».

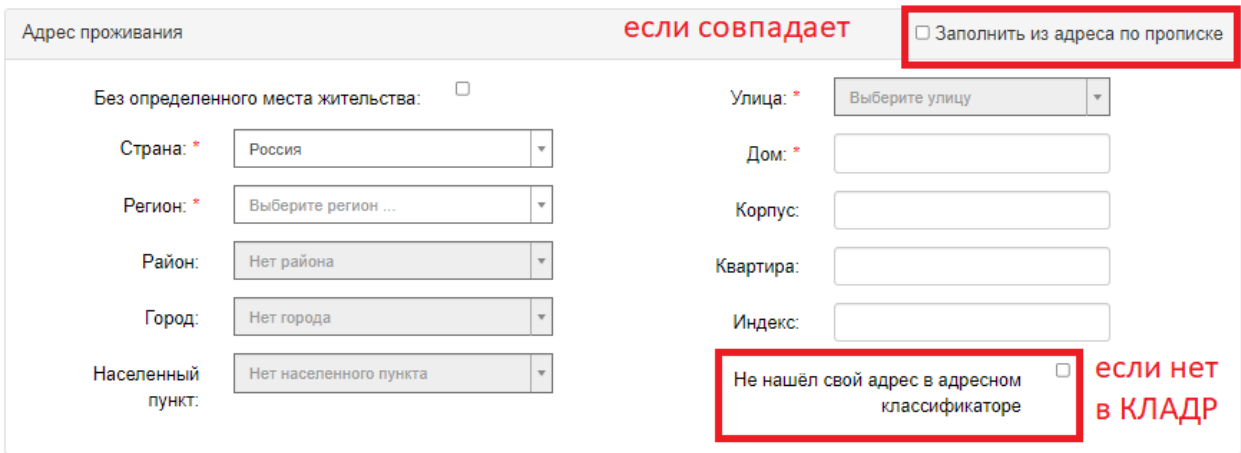

Данные родителей или законных представителей необходимо указывать только в том случае, если Вы подаётесь на контрактную форму обучения и являетесь несовершеннолетним. В остальных случаях это не является обязательным. Если Вам требуется общежитие, выберите соответствующую отметку в разделе «Прочее». Общежития предоставляются всем студентам, прописанным далее 70 км от Москвы.

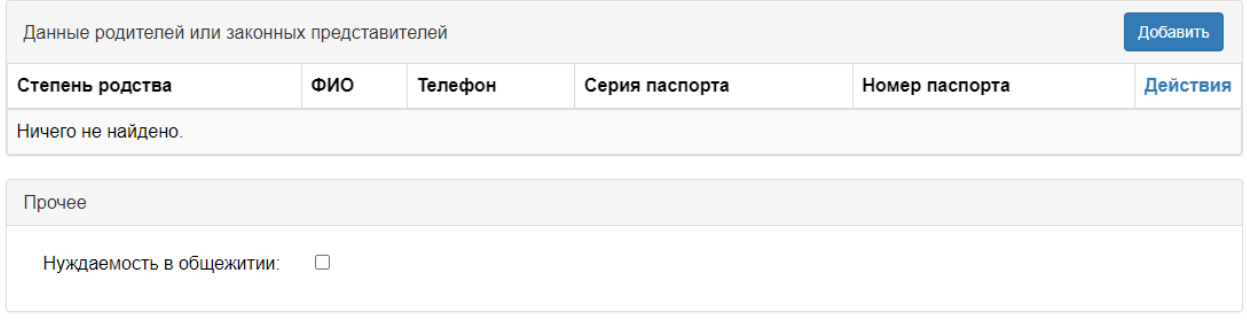

В разделе «Скан-копии документов» следует указать сканы паспорта и других необходимых документов. В обязательном порядке нужно прикрепить скан-копии разворотов паспорта с персональными данными и с отметками о регистрации. Если Вы указали в анкете номер СНИЛС, обязательно прикрепите его копию. Если Вы сдавали ЕГЭ по старому паспорту, то Вам также необходимо прикрепить скан разворота паспорта с отметками о ранее выданных паспортах. Для иностранных граждан обязательны сканкопии нотариально заверенного перевода документа, удостоверяющего личность.

После внесения всех изменений, не забудьте нажать кнопку «Сохранить» внизу страницы.

Нормативные документы √ Я прочитал и принимаю. Согласие на обработку персональных данных

> Отмена Сохранить

#### <span id="page-7-0"></span>Подача заявления

После заполнения анкеты и сохранения данных открывается возможность подачи заявления. Для этого нажмите «Мои заявления» и выберите в выпадающем списке ту категорию, которая Вас интересует. Обратите внимание, что если Вам нужно подать документы на несколько направлений в рамках одной приёмной кампании (например, «Бакалавриат/специалитет 2021/22 (РХТУ)»), Вы выбираете приёмную кампанию только один раз. Для подачи в Новомосковский филиал РХТУ выберите кампанию, оканчивающуюся на «г. Новомосковск», для подачи документов в Ташкент выберите соответствующую приёмную кампанию.

8

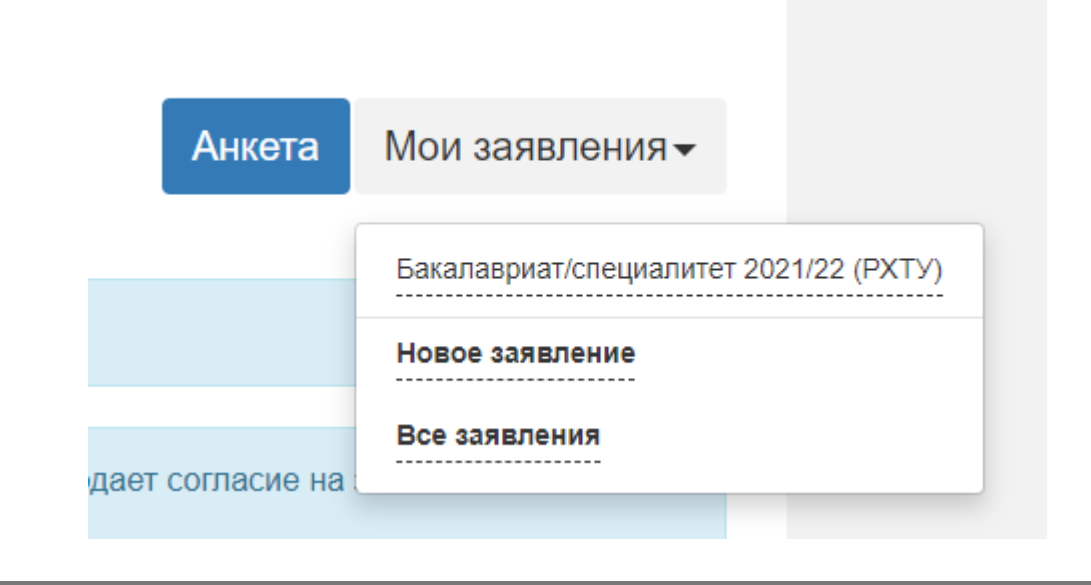

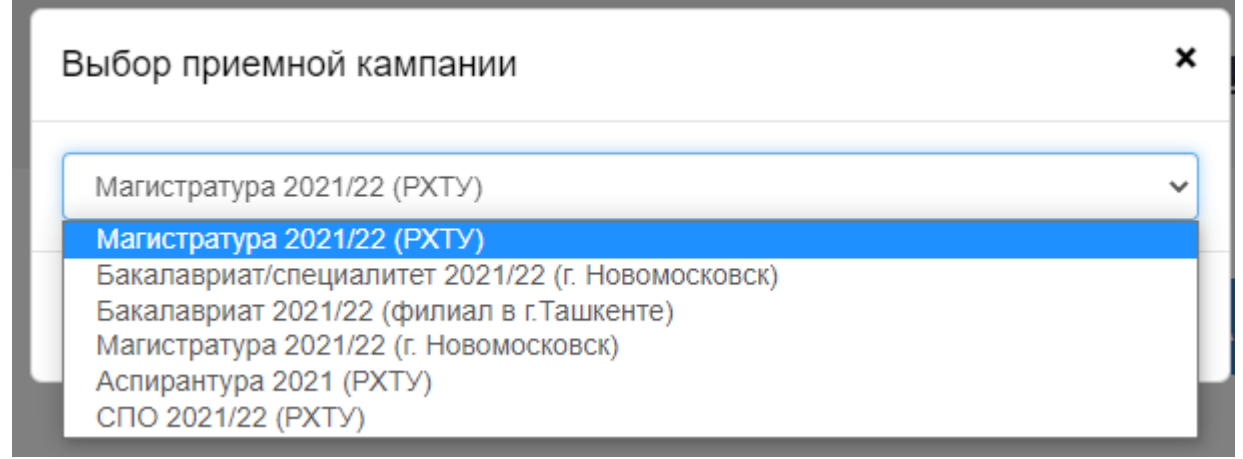

Во вкладке «Образование» необходимо внести информацию о документе об образовании. Обратите внимание на различия между «Средним общим» и «Средним общим (полным)» уровнями образования. Выбирать нужно уровень образования и тип документа, которые отвечают имеющемуся у Вас документу. Наименование учебного заведения должно быть заполнено ровно как в документе, допустимы сокращения ГБОУ, СОШ и так далее, если они не заключены в кавычки. Если в документе об образовании указана географическая принадлежность образовательного учреждения (например, «ГБОУ города Москвы …»), она также должна быть сохранена при внесении в это поле.

Бакалавриат/специалитет 2021/22 (РХТУ) -Анкета

 $\mathbf{E}$ 

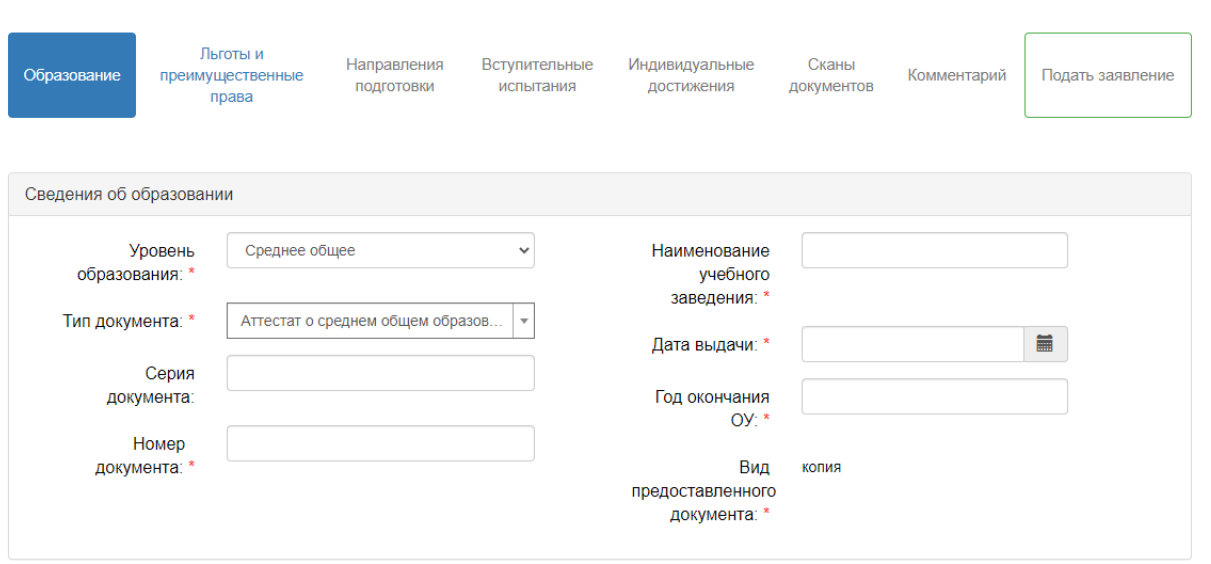

В разделе «Скан-копии документов» необходимо прикрепить скан-копию документа об образовании и приложения к нему. В скан-копии документа об образовании должны находиться сведения о ФИО абитуриента, данные об образовательной организации, а также печать ОУ. В приложении к документу об образовании нужны все развороты документа, а не отдельные страницы. Если с момента выпуска изменились ФИО, необходимо также прикрепить свидетельство о перемене имени/свидетельство о браке или другой документ, устанавливающий соответствие между бывшими и новыми ФИО.

#### <span id="page-9-0"></span>Особые права при поступлении

Вкладка «Льготы и преимущественные права» нужна поступающим, которые имеют право на поступление в рамках особой квоты (ОП), целевой квоты (ЦП) и с использованием особого права на поступление без вступительных испытаний (БВИ) или преимущественного права (ПП). Про каждую из категория можно подробнее узнать на сайте РХТУ: [особое право,](https://www.muctr.ru/abitur/bachelor/special_right/)  [БВИ и преимущественное право](https://www.muctr.ru/abitur/bachelor/special_right/), [целевой приём](https://www.muctr.ru/abitur/bachelor/target/organization/).

Для поступления в рамках целевой квоты приёма необходимо добавить сведения об организации, с которой заключён целевой договор и о реквизитах договора. Также потребуется копия всех страниц целевого договора. Данные договора должны быть указаны в точности как в соответствующем документе. Для поступления в рамках целевой квоты приёма необходимо чтобы договор соответствовал ст. 56 ФЗ от 29.12.2012 № 273-ФЗ «Об образовании в Российской Федерации», а также постановлению Правительства РФ от

13.10.2020 №1681 «О целевом обучении по образовательным программам среднего профессионального и высшего образования».

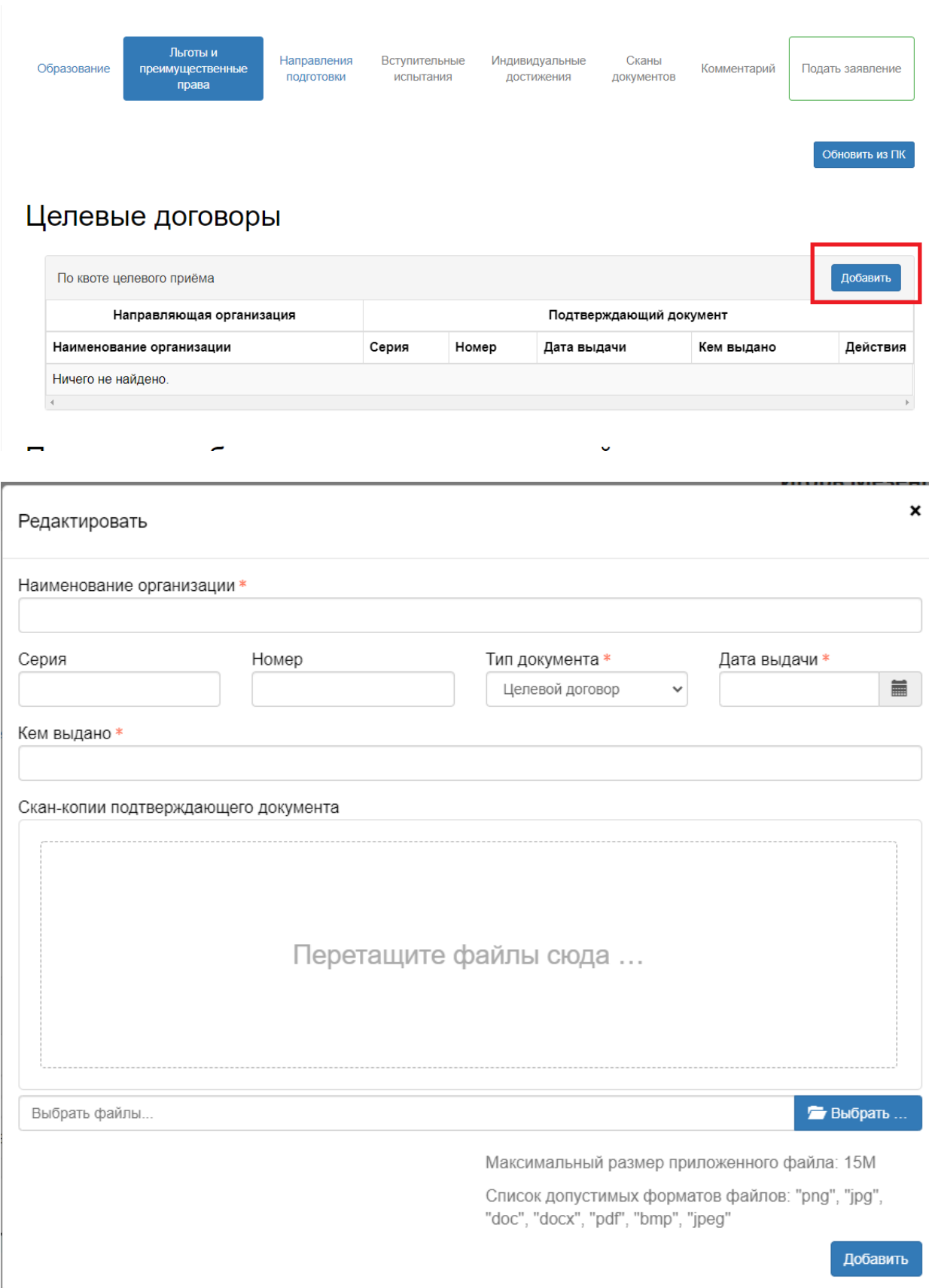

Поступающим без вступительных испытаний необходимо указать соответствующие данные об олимпиаде и прикрепить диплом. Диплом должен соответствовать формату РСОШ и иметь номер, по которому его можно проверить. В списке доступных олимпиад следует указать соответствующую олимпиаду и её профиль (что может быть неудобно делать с телефона из-за длинных надписей), после чего указать класс, за который писалась олимпиада, а также в каком году она проводилась. Поступление БВИ по олимпиадам из перечня РСОШ возможно только в случае подтверждения их результатами ЕГЭ по химии (не менее 75 баллов) и только если олимпиада написана за 11 класс. Поступление по всероссийской олимпиаде школьников возможно вне зависимости от года её проведения. Дипломы олимпиад действуют четыре года после года проведения олимпиады. Серией диплома РСОШ являются семь первых цифр, номером — оставшиеся пять. В качестве даты выдачи можно указать дату проведения олимпиаду или дату печати диплома. Дипломы ВОШ выдаются Министерством просвещения Российской Федерации, а дипломы РСОШ — Российским советом олимпиад школьников. Не забудьте указать соответствующую категорию приёма при выборе направлений подготовки!

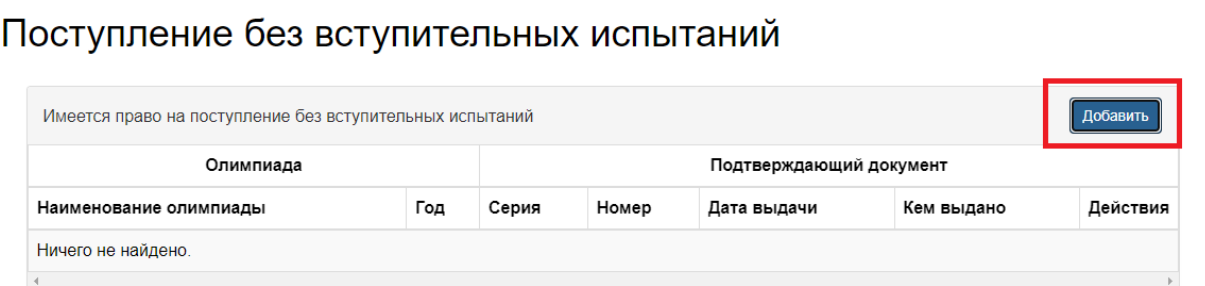

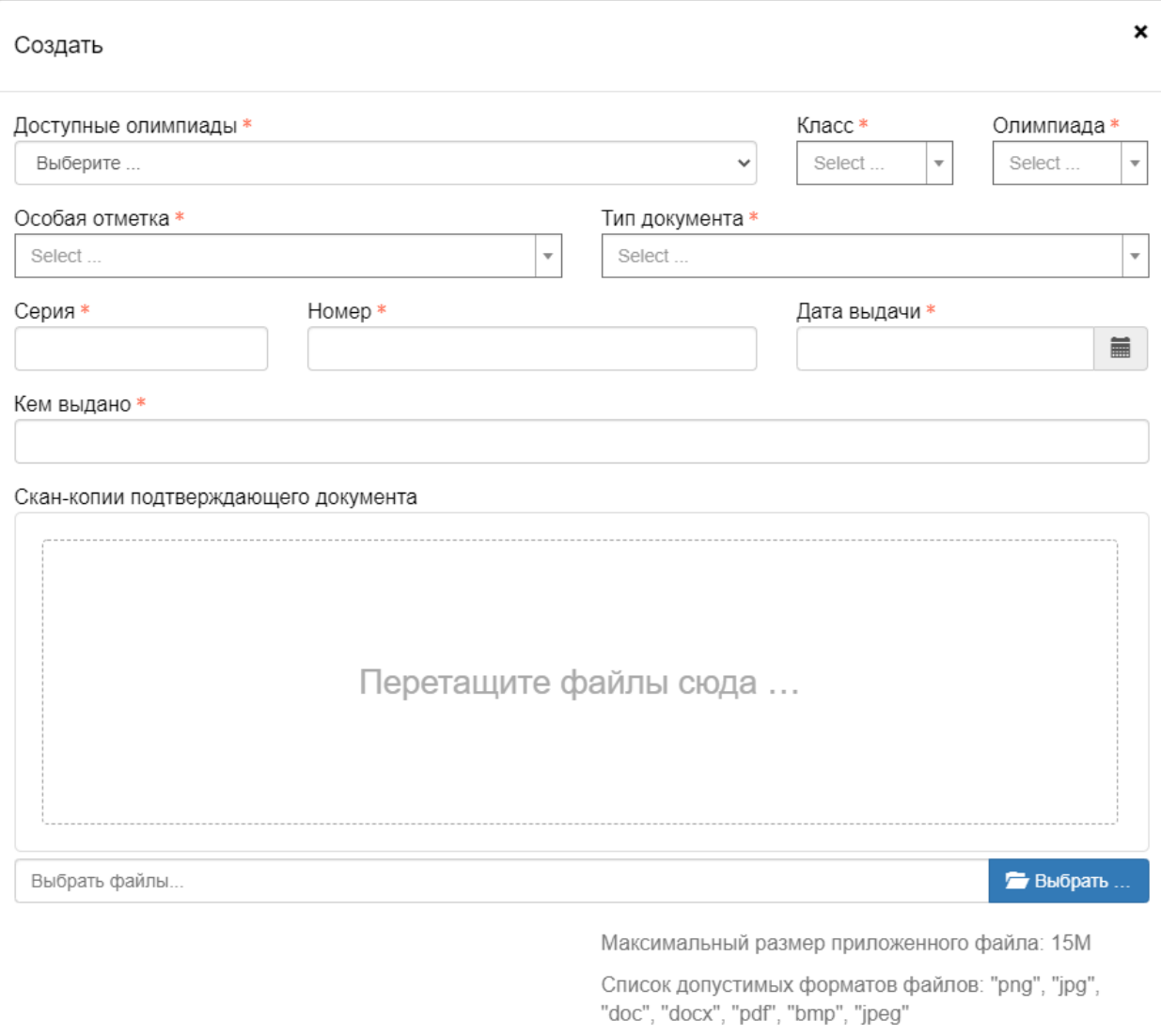

Поступающие в рамках особой квоты приёма, имеющие преимущественное право или право на 100 баллов по соответствующему предмету, должны заполнить поле «Льготы», где также указываются данные об особенности поступления и подтверждающих документах. Внизу можно указать, чем именно является данная льгота: преимущественным правом или же льготой (правом на поступление в рамках особой квоты приёма). Обратите внимание, что документы должны быть указаны максимально точно («Справка МСЭ», а не просто «Справка», «Диплом призёра» и так далее).

Добавить

# Льготы

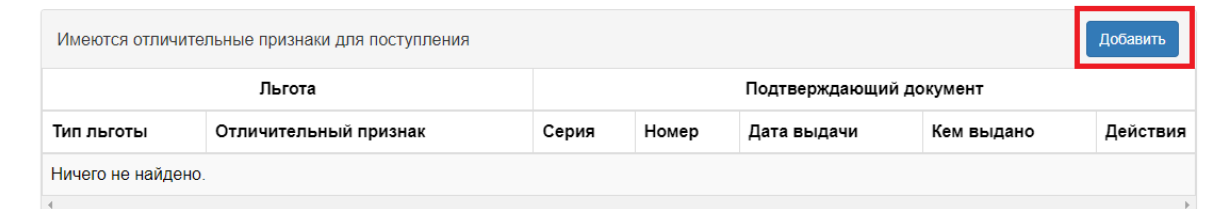

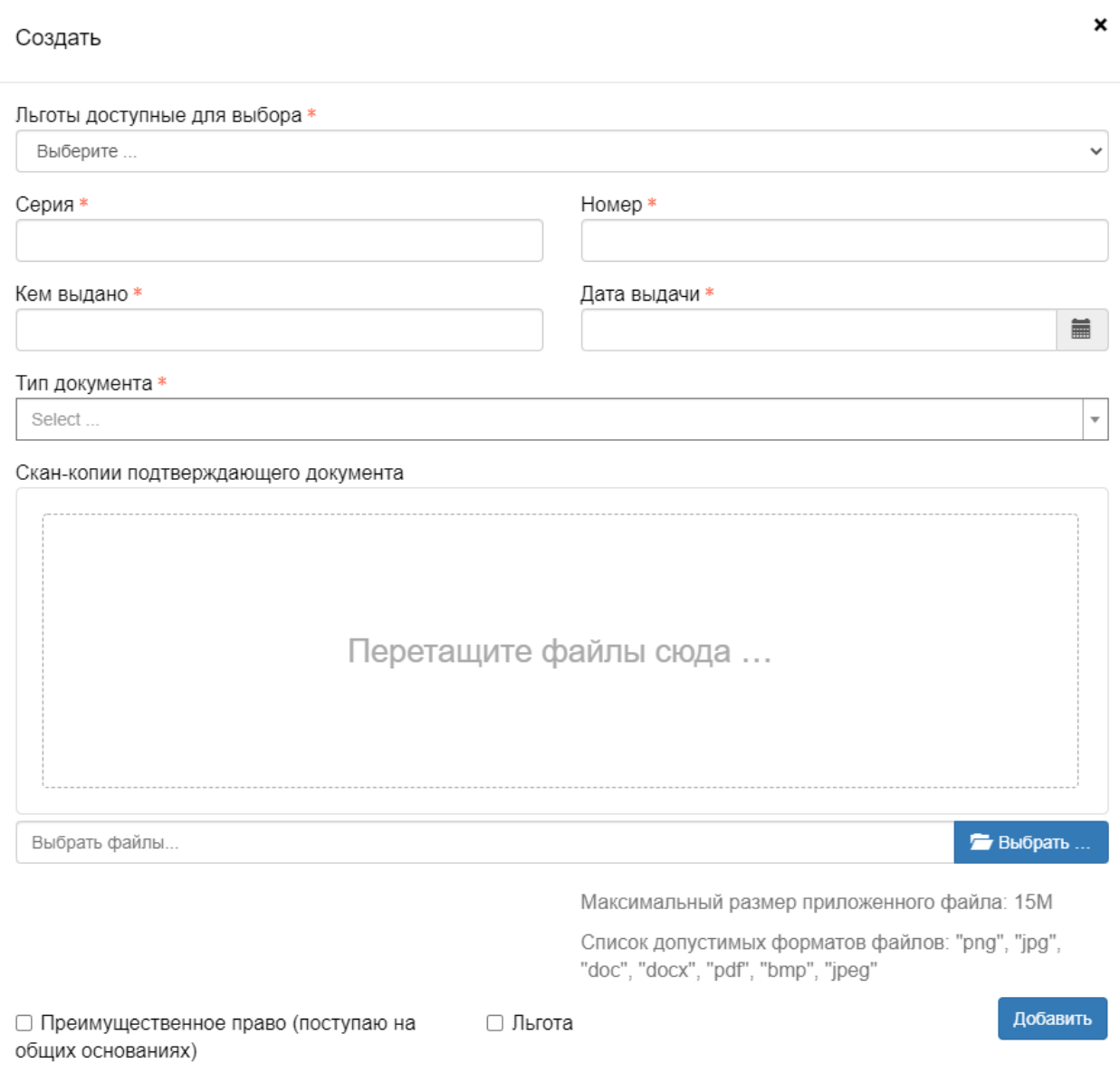

При наличии нескольких льгот или категорий особого права, Вы можете указать их все. Принципы ранжирования людей, относящихся одновременно к разным категориям (например, ОП и БВИ), находятся в Правилах приёма.

<span id="page-14-0"></span>Направления подготовки

В разделе «Направления подготовки» открывается возможность выбрать те направления, на которые Вы хотите подать своё заявление. Для этого нужно нажать на кнопку «Добавить» и отметить галочками направления, на которые Вы подаётесь

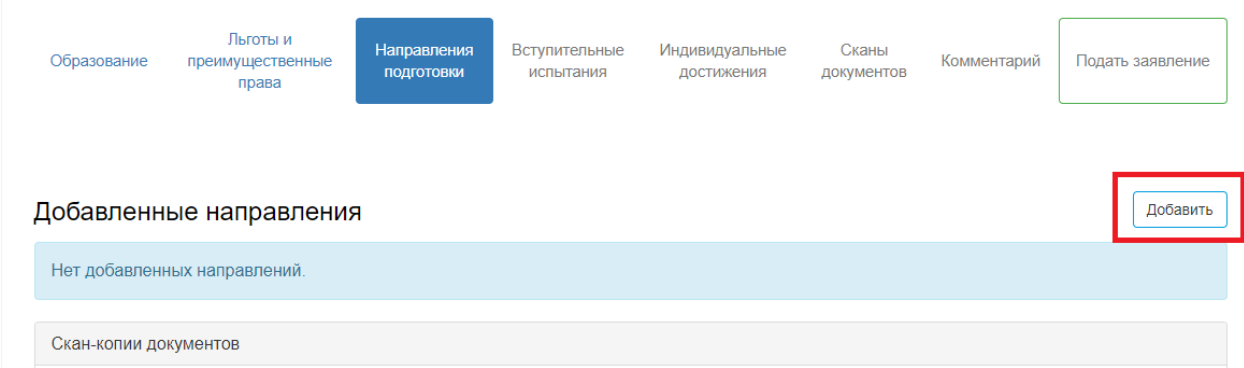

Для удобства поиска доступно несколько полей: в графе «Направление подготовки» можно указать название направления, например «Фундаментальная и прикладная химия». Шифр специальности позволяет искать по коду, например, «05.03.06». Подразделения отвечают различным факультетам РХТУ, форма обучения бывает очной, заочной и очнозаочной, а форма оплаты — бюджетной и контрактной.

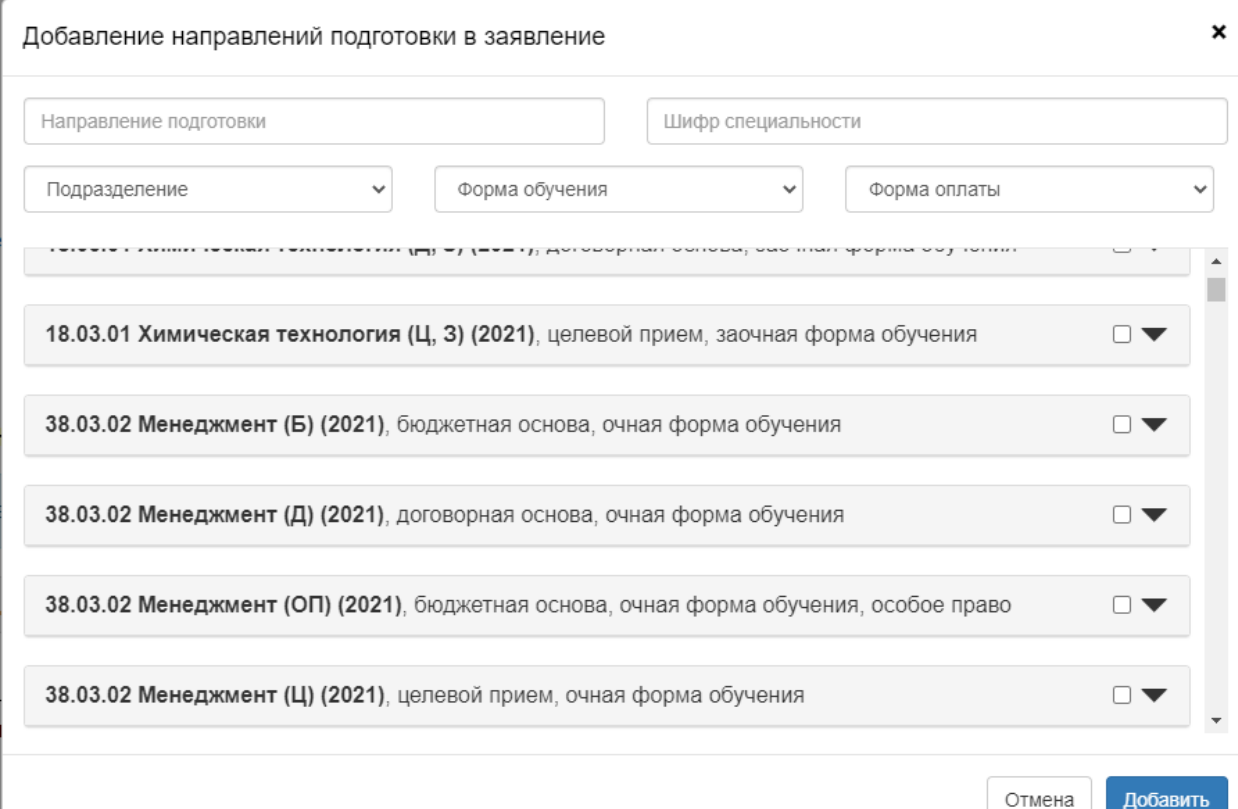

Некоторые сведения о направлениях подготовки:

- 1) можно добавить не более 5 направлений подготовки;
- 2) набор на направления 09.03.01 и 09.03.02, а также 18.03.01 и 18.03.02 ведётся в рамках многопрофильного конкурса, для поступления нужно выбирать укрупнённую группу специальностей и направлений (УГСН) 09.03.00 и 18.03.00;
- 3) так как в рамках УГСН реализуется два направления подготовки, выбор УГСН считается как выбор двух направлений;
- 4) заочная форма обучения реализуется только на направлении 18.03.01, поэтому в этом случае подача заявления происходит непосредственно не на УГСН;
- 5) если направление разделяется на программы (например, 04.03.01 и 15.03.02), то выбор обеих программ считается как выбор одного направления;
- 6) выбор одновременно одного и того же направления в рамках различных конкурсных групп (например, особая квота и общий конкурс) считается за одно направление;
- 7) поступающим в рамках целевой квоты и особой квоты, а также поступающим БВИ рекомендуется указывать дополнительно поступление по общему конкурсу;
- 8) Буква Б в названии означает общий конкурс на бюджете, буква К контрактную форму, буквы ОП — особую квоту приёма, а ЦП — целевую квоту приёма.

После добавления направления подготовки нужно указать категорию поступления и льготу (если имеется). Прикреплять согласие не зачисление при подаче документов не обязательно.

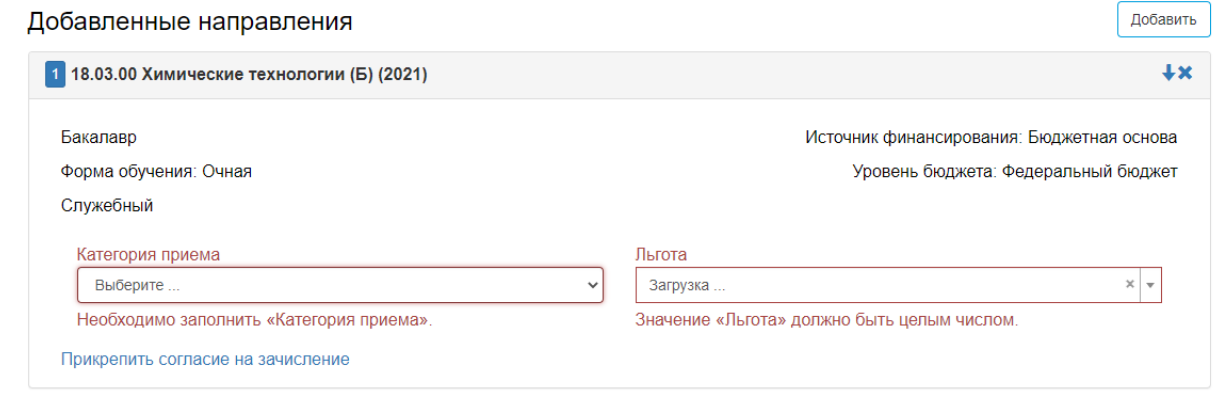

На приведённом ниже скриншоте указан корректно заполненный список направлений. Обратите внимание, что поскольку выбрано две УГСН, добавить ещё одно направление нельзя (их уже пять). Не забудьте нажать кнопку «Сохранить» внизу страницы!

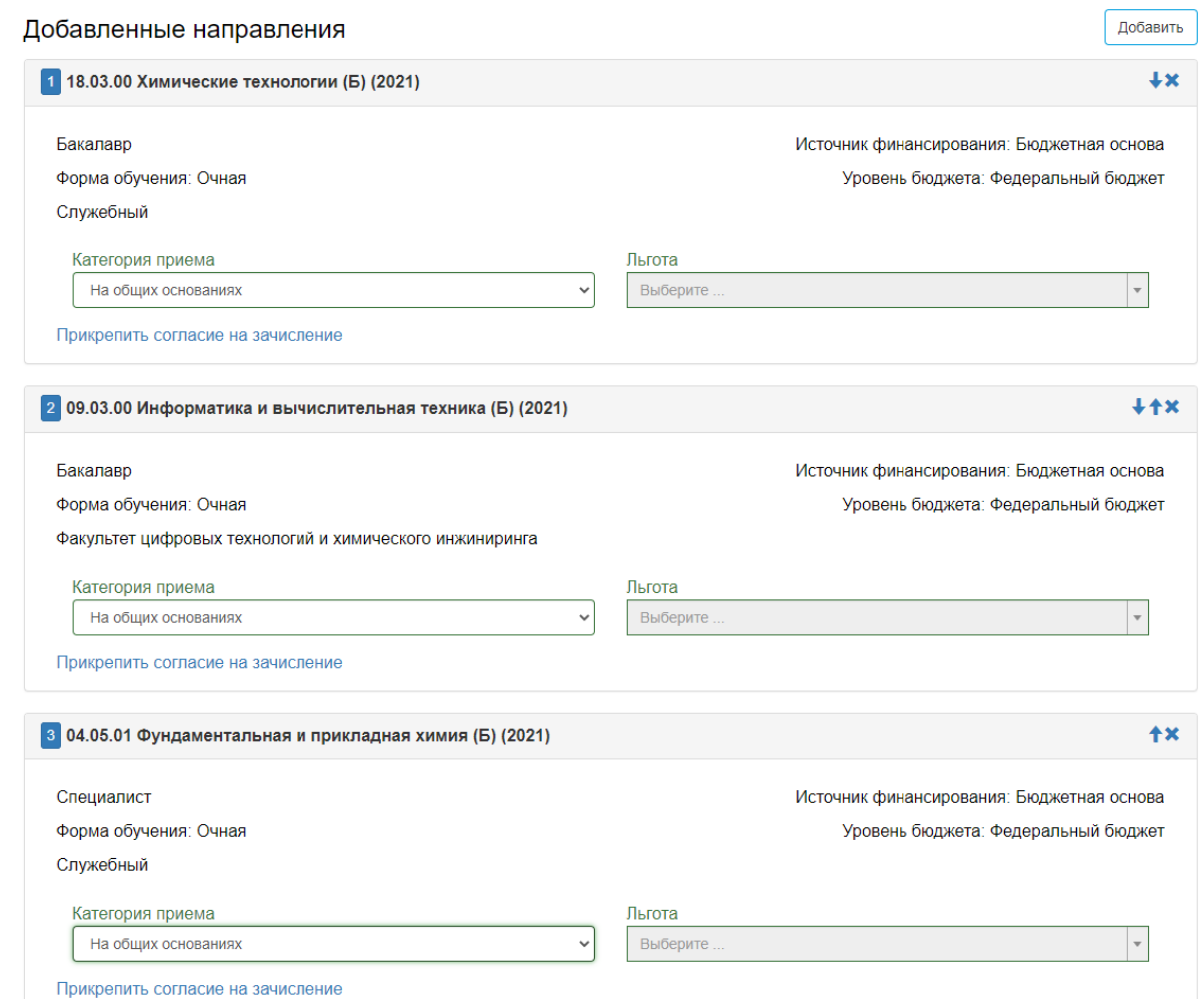

#### <span id="page-16-0"></span>Вступительные испытания

В следующем разделе будут автоматически выбраны экзамены, отвечающие направлениям подготовки. Если на направлении возможен выбор экзаменов, нужно указать один из них. Если у Вас есть право [сдавать экзамены, проводимые вузом](https://www.muctr.ru/abitur/bachelor/entrance_tests/material-tests/), и Вы хотите им воспользоваться, то вместо ЕГЭ нужно указать «Экзамен». Также в этой таблице представлены минимальные баллы подачи документов. Если балл по выбранному экзамену ниже порогового по данному направлению, то подать на него документы нельзя.

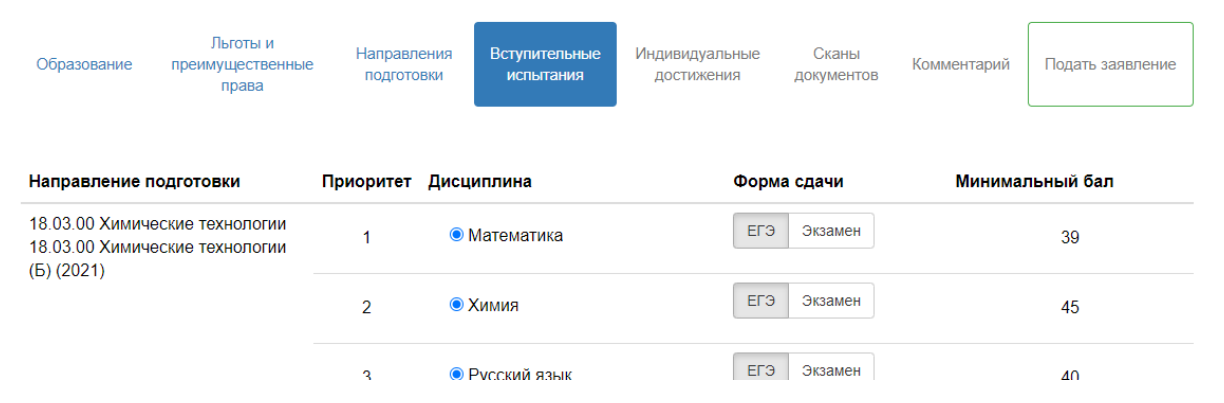

После завершения выбора нажмите на кнопку «Подтвердить набор вступительных испытаний», при этом внизу появится новый раздел: «Результаты вступительных испытаний».

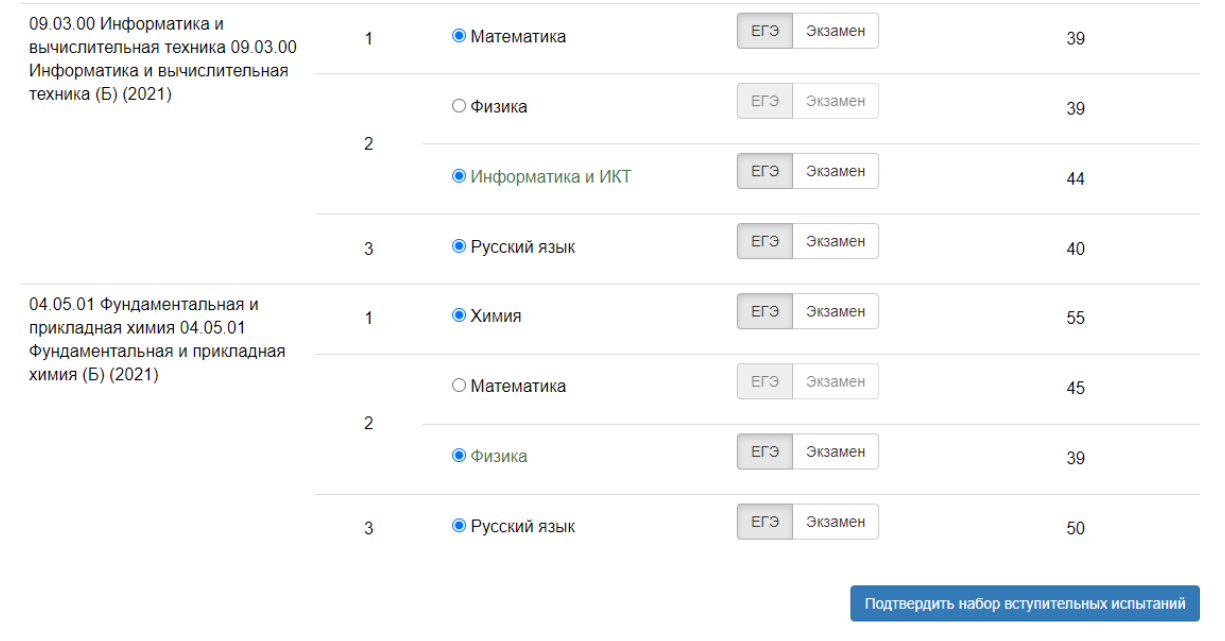

Если Вы сдавали экзамены в предыдущие года, необходимо указать год сдачи (результаты ЕГЭ действуют четыре года после года сдачи, результаты внутренних экзаменов — только в год сдачи). Если в момент сдачи ЕГЭ у Вас был другой паспорт, то не забудьте прикрепить скан-копию разворота паспорта с отметками о ранее выданных паспортах. Все результаты ЕГЭ проверяются через ФИС. При наличии результатов экзаменов, Вы можете сразу указать их в соответствующих полях. Необходимо нажимать на кнопку «Сохранить» после внесения результатов.

## **• В Результаты вступительных испытаний**

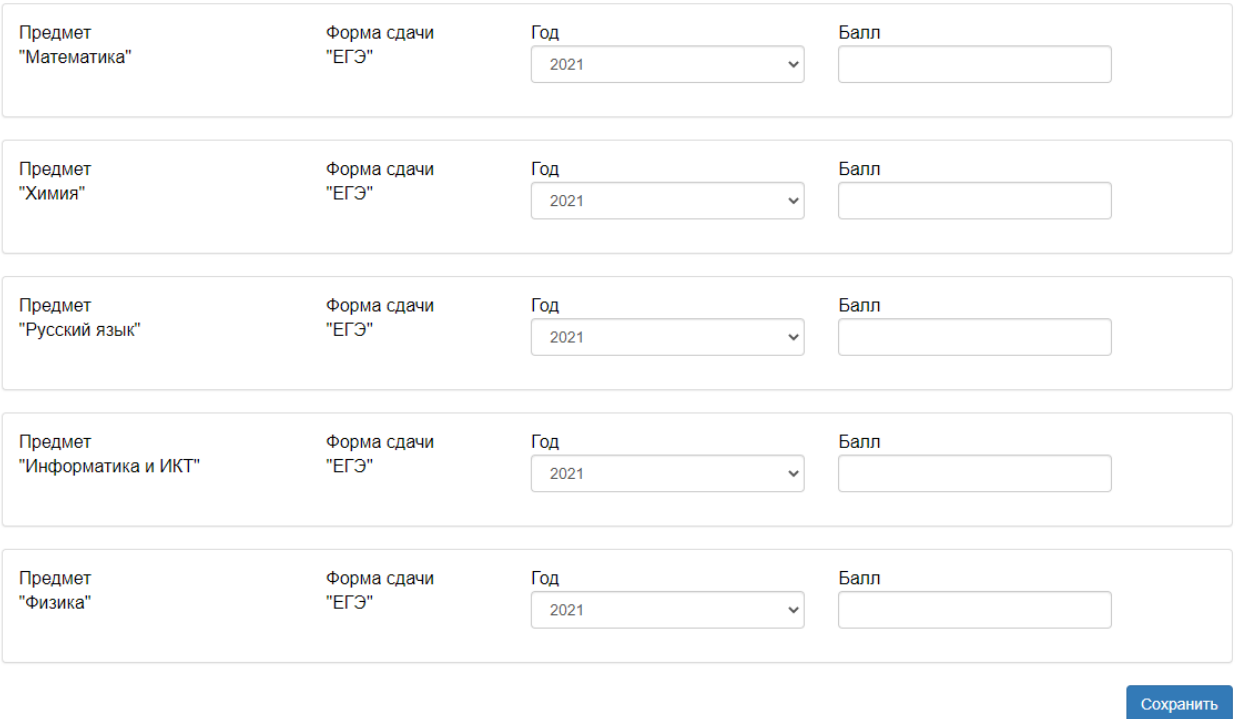

### <span id="page-18-0"></span>Индивидуальные достижения

Для прикрепления [индивидуальных достижений](https://www.muctr.ru/abitur/bachelor/id/) воспользуйтесь кнопкой «Добавить» в соответствующем разделе. Для подачи ИД необходимо указать тип достижения (с перечнем ИД можно ознакомиться на сайте по ссылке выше), тип подтверждающего документа и сведения о нём. Перед подачей ИД убедитесь, что за него начисляются баллы.

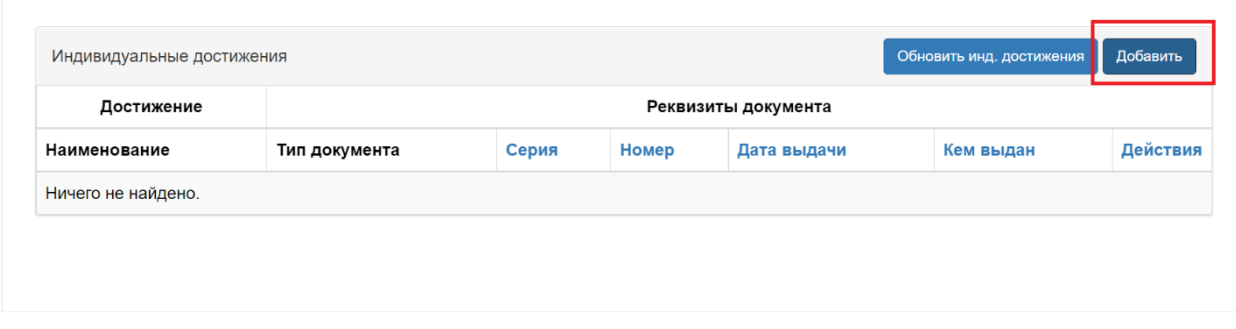

### <span id="page-18-1"></span>Завершение подачи документов

В разделе «Сканы документов» есть возможность прикрепить дополнительные части некоторых документов. При возникновении каких-либо ошибок или сложностей в процессе заполнения заявления, укажите их в разделе «Комментарий».

# Сканы документов

# Комментарий

После заполнения всех необходимых полей Вы можете нажать кнопку «Подать заявление» (она станет зелёной после указания сведений о вступительных испытаниях). При возникновении каких-либо ошибок, Вам будет показано соответствующее уведомление, которое может помочь его исправить. Если Вы столкнётесь с трудностями при подаче заявления, пожалуйста, свяжитесь с нами.

## Проверка поданных заявлений

<span id="page-20-0"></span>После отправки Вашего заявления, оно попадёт на проверку модераторам Приёмной комиссии. Если Ваше заявление составлено корректно или если ошибки незначительны, оператор примет заявление, после чего его статус сменится на «Одобрено».

Посмотреть статус заявления можно в разделе «Все заявления». Если Вы хотите изменить сведения, воспользуйтесь кнопкой «Редактировать». Изменение некоторых полей может быть невозможно во время проверки модератором Вашего заявления. В этом случае нужно дождаться ответа и лишь потом вносить изменения. Кнопка «Отозвать» необходима для отзыва заявления из вуза и требует подачи письменного заявления об отзыве документов (высылается по требованию).

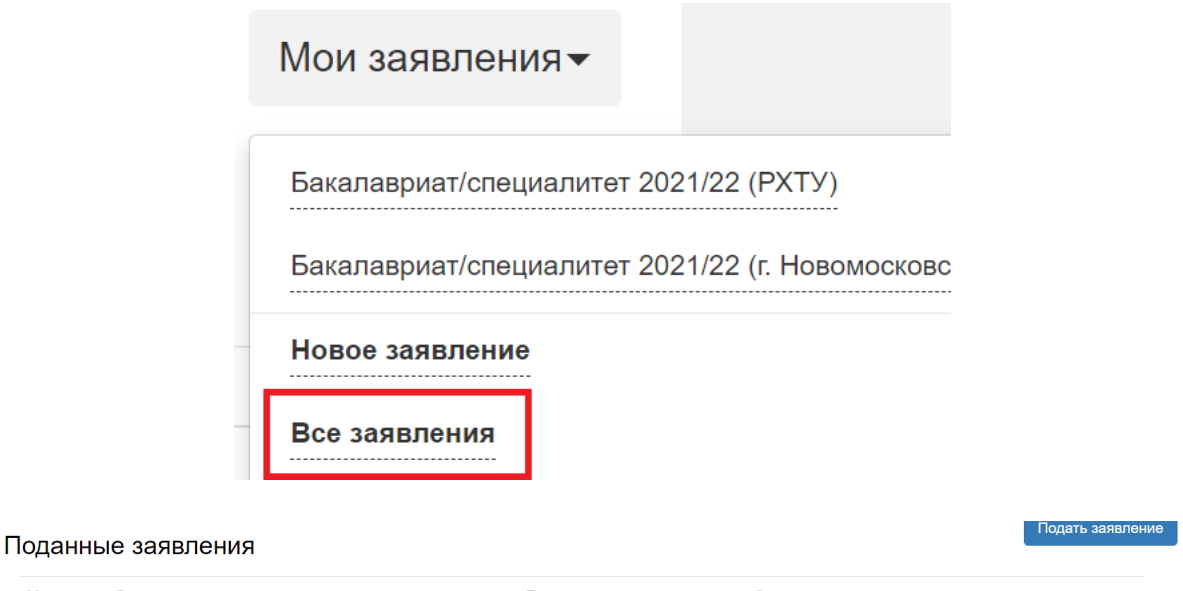

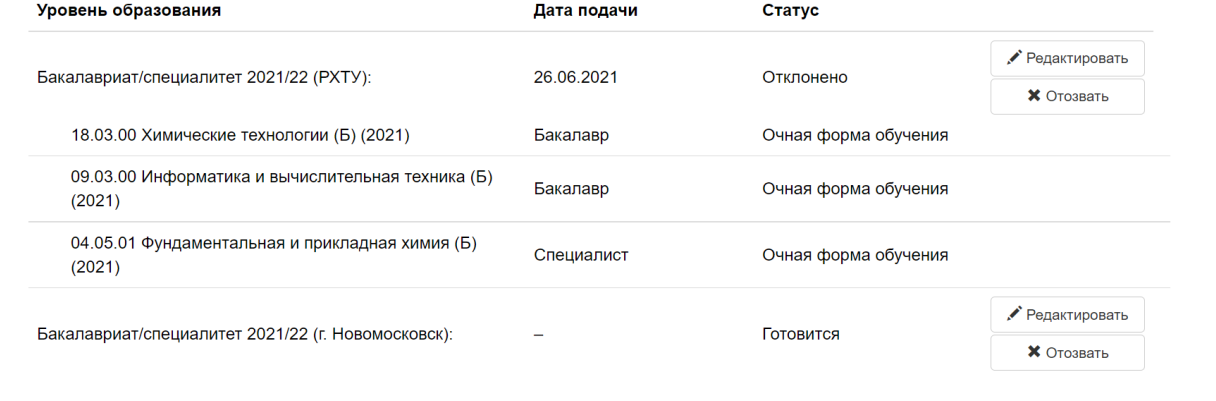

В случае отклонения модератором, Вы получите соответствующее уведомление и сможете увидеть причину отклонения. Вам необходимо исправить замечания и нажать кнопку «Обновить заявление». Не забывайте о кнопках «Сохранить».

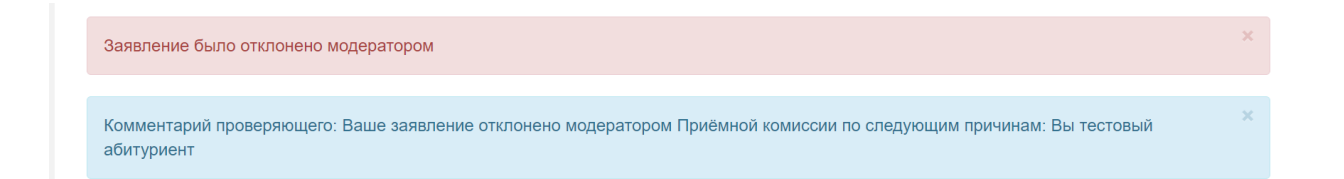

В разделе «Направления подготовки» после одобрения модератором откроется опция печати заявления о подаче документов. Для подтверждения Вашего заявления необходимо распечатать заявление и приложить его в соответствующее поле в том же разделе. Одной из частей заявления является анкета приоритетов. В первой колонке этой анкеты нужно проставить номера у выбранных Вами направлений в порядке уменьшения приоритетности (от 1 до количества выбранных направлений), а в последней — приоритеты по факультетам внутри направления.

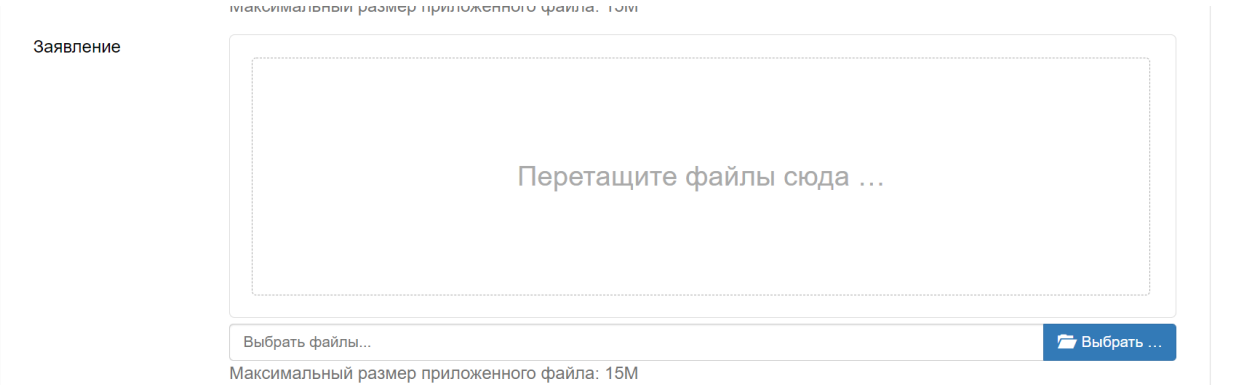

Прикрепить согласие на зачисление Вы можете при помощи соответствующей подписи у направления подготовки. Обратите внимание, что согласие на зачисление в РХТУ им. Д.И. Менделеева можно подать не более трёх раз.

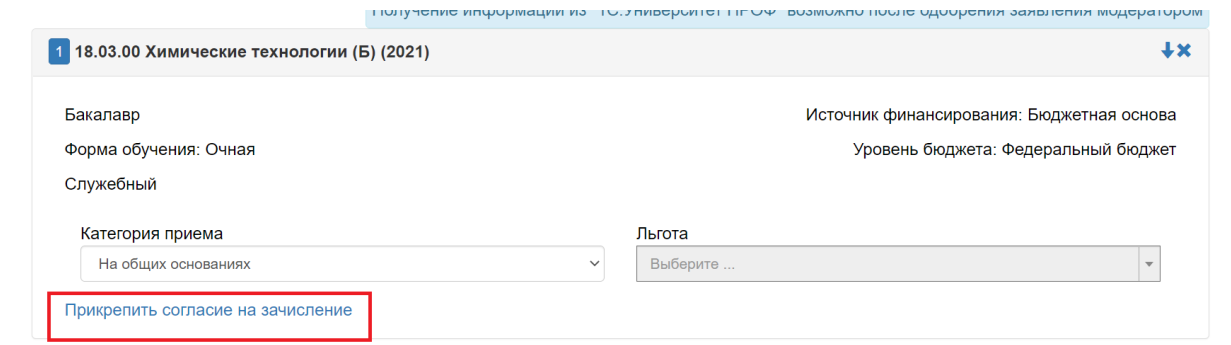

При возникновении дополнительных вопросов, Вы можете связаться с нами по телефонам 8-499-978-59-60 и 8-499-978-85-20, а также по электронной почте priemremote@muctr.ru.